## USE FUEL USER EMBLEM RENEWALS

Use Fuel User Emblems are used to notify a seller of Use Fuel (generally in retail situations) that you are licensed by the Fuels Tax Group to remit tax directly to the state, and may purchase Use Fuel without the tax. Emblems must be renewed each year.

To begin the renewal process, sign in to the Oregon Fuels Tax System, and select the "Account" tab.

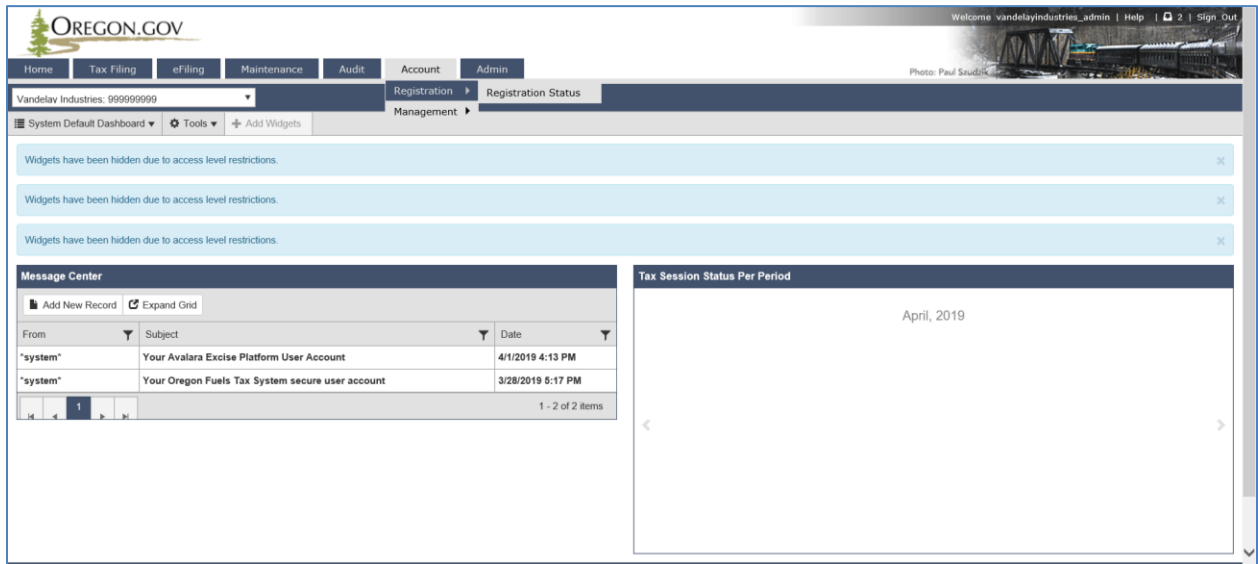

**Figure 1. Beginning of registration process**

Then select "Registration" and then "Registration Status". If you currently have emblems, a listing for "Application for Use Fuel User Emblems" will appear in the list of applications.

| Oregon.gov<br><b>Tax Filing</b><br>Home                    | eFiling<br>Maintenance                            | <b>Account</b> | <b>Admin</b>               |                                     |                       | Photo: Paul Szudzik |             |                      | Welcome webdemo admin   Help   Sign Out                                        |
|------------------------------------------------------------|---------------------------------------------------|----------------|----------------------------|-------------------------------------|-----------------------|---------------------|-------------|----------------------|--------------------------------------------------------------------------------|
| WEB Demo; 476528913                                        | ▼                                                 | Registration   | <b>Registration Status</b> |                                     |                       |                     |             |                      |                                                                                |
|                                                            |                                                   | Management >   |                            |                                     |                       |                     |             |                      |                                                                                |
|                                                            |                                                   |                |                            | <b>Account Registrations</b>        |                       |                     |             |                      |                                                                                |
| <b>Account Registrations</b>                               | <b>Exports</b>                                    |                |                            |                                     |                       |                     |             |                      |                                                                                |
| Add New Record                                             | All Registration Forms<br>$\overline{\mathbf{v}}$ |                |                            |                                     |                       |                     |             |                      | III Columns   :- Group By   ▼ Filter   2 Refresh                               |
| Company Name                                               | Description                                       |                | <b>Registration Type</b>   | <b>Registration Status</b>          | <b>Effective Date</b> | Obsolete Date       | Form Status | <b>Approved Date</b> | Approved By                                                                    |
| <b>WEB Demo</b>                                            | Application for Motor Vehicle Fuel Dealer License |                | Initial                    | Approved                            | 6/30/2015             |                     | Warnings    | 7/8/2015             | bock ate                                                                       |
| <b>WEB Demo</b>                                            | Fuel Tax Bond                                     |                | Initial                    | <b>Application Available</b>        | 7/7/2015              |                     | Warnings    |                      |                                                                                |
| <b>WEB Demo</b>                                            | Deposit / Security in Lieu of Bond                |                | Initial                    | <b>Application Available</b>        | 7/7/2015              |                     | Warnings    |                      |                                                                                |
| <b>WEB Demo</b>                                            | Application for Use Fuel Seller License           |                | Initial                    | Approved                            | 1/1/2015              |                     | Warnings    | 7/16/2015            | lacey ate                                                                      |
| <b>WEB Demo</b>                                            | Annie stion for the Evaldisea Lissan              |                | Initial                    | Approved                            | 7/22/2015             |                     | Passed      | 7/22/2015            | bock ate                                                                       |
| <b>WEB Demo</b>                                            | Application for Use Fuel User Emblems             |                | Initial                    | Approved                            | 7/22/2015             |                     | Warnings    | 11/18/2015           | mcclel ate                                                                     |
| <b>WEB Demo</b>                                            | <b>User License Cancellation Request</b>          |                | Initial                    | Requested                           | 7/29/2015             |                     | Passed      |                      |                                                                                |
| Add New Record                                             |                                                   |                |                            |                                     |                       |                     |             |                      | III Columns   <sup>1</sup> <sub>2</sub> Group By   <b>▼</b> Filter   2 Refresh |
| $H$ $4$ $1$ $\rightarrow$ $H$                              |                                                   |                |                            | Page: 1 of 1 Go Page Size: 7 Change |                       |                     |             |                      | Items 1 to 7 of 7                                                              |
| Export<br>Export as scheduled task - Excel<br>$\mathbf{v}$ |                                                   |                |                            |                                     |                       |                     |             |                      |                                                                                |
|                                                            |                                                   |                |                            |                                     |                       |                     |             |                      | 2015 Avalara   Version 5.22.20.469                                             |

**Figure 2. List of existing accounts**

To update your vehicle listing and renew your emblems, click on "Add New Record" and select "APEMB – Application for Use Fuel Seller Emblems" from the drop down menu.

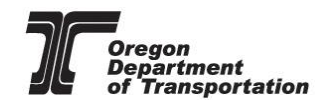

| Home                                           | OREGON.GOV<br>eFiling<br><b>Tax Filing</b><br>Maintenance | Admin<br>Account                   |                                                                                                    |          |        | Photo: Paul Szudzik |               | Welcome webdemo_admin   Help   Sign Out          |
|------------------------------------------------|-----------------------------------------------------------|------------------------------------|----------------------------------------------------------------------------------------------------|----------|--------|---------------------|---------------|--------------------------------------------------|
| WEB Demo; 476528913                            | $\mathbf{v}$                                              | <b>Create Account Registration</b> |                                                                                                    | $\times$ |        |                     |               |                                                  |
| <b>Account Registrations</b><br>Add New Record | <b>Exports</b><br><b>All Registration Forms</b>           | Company Name:<br>Account Type:     | WEB Demo<br>APBKD - Application for Registered Bulk Distributor                                             |          |        |                     |               | III Columns   [- Group By   ▼ Filter   2 Refresh |
| Company Name                                   | <b>Description</b>                                        | Registration Type:                 | APBKD - Application for Registered Bulk Distributor<br>APCAR - Application for Carrier License              |          | e Date | Form Status         | Approved Date | Approved By                                      |
| <b>WEB Demo</b>                                | Application for Motor Vehicle Fuel Dealer L               |                                    | APDLR - Application for Motor Vehicle Fuel Dealer License                                                   |          |        | Warnings            | 7/8/2015      | bock ate                                         |
| <b>WEB Demo</b>                                | <b>Fuel Tax Bond</b>                                      |                                    | APEMB - Application for Use Fuel User Emblems<br>APPRO - Application for Ethanol/Biodiesel Producer License |          |        | Warnings            |               |                                                  |
| <b>WEB Demo</b>                                | Deposit / Security in Lieu of Bond                        |                                    | APRDC - Application for Road Usage Charge                                                                   |          |        | Warnings            |               |                                                  |
| <b>WEB Demo</b>                                | Application for Use Fuel Seller License                   |                                    | <b>APTOR - Application for Terminal Operator</b>                                                            |          |        | Warnings            | 7/16/2015     | lacey_ate                                        |
| <b>WEB Demo</b>                                | Application for Use Fuel User License                     |                                    | APUFS - Application for Use Fuel Seller License<br>APUFU - Application for Use Fuel User License            |          |        | Passed              | 7/22/2015     | bock ate                                         |
| <b>WEB Demo</b>                                | Application for Use Fuel User Emblems                     |                                    | <b>BND - Fuel Tax Bond</b>                                                                                  |          |        | Warnings            | 11/18/2015    | mcclel ate                                       |
| <b>WEB Demo</b>                                | <b>User License Cancellation Request</b>                  |                                    | BNDSD - Deposit / Security in Lieu of Bond                                                                  |          |        | Passed              |               |                                                  |
| Add New Record                                 |                                                           |                                    | <b>CNDLR - Dealer License Cancellation Request</b><br><b>CNUES - Seller License Cancellation Request</b>    |          |        |                     |               | III Columns   :- Group By   T Filter   2 Refresh |
| $H$ $4$ $1$ $\rightarrow$ $H$                  |                                                           |                                    | Page: 1 of 1 Go Page Size: 7 Change                                                                         |          |        |                     |               | Items 1 to 7 of 7                                |
| Export as scheduled task - Excel               | Export<br>$\mathbf{v}$                                    |                                    |                                                                                                    |          |        |                     |               |                                                  |
|                                                |                                                           |                                    |                                                                                                    |          |        |                     |               | @ 2015 Avalara   Version 5.22.20.469             |

**Figure 3. Create Account registration drop down list**

The session should show "Update" in the registration type. Click on the box to Copy Data from the Closest Prior Session to bring in the emblems that are currently listed with the Fuels Tax Group. Click the "Insert" button at the bottom of the window.

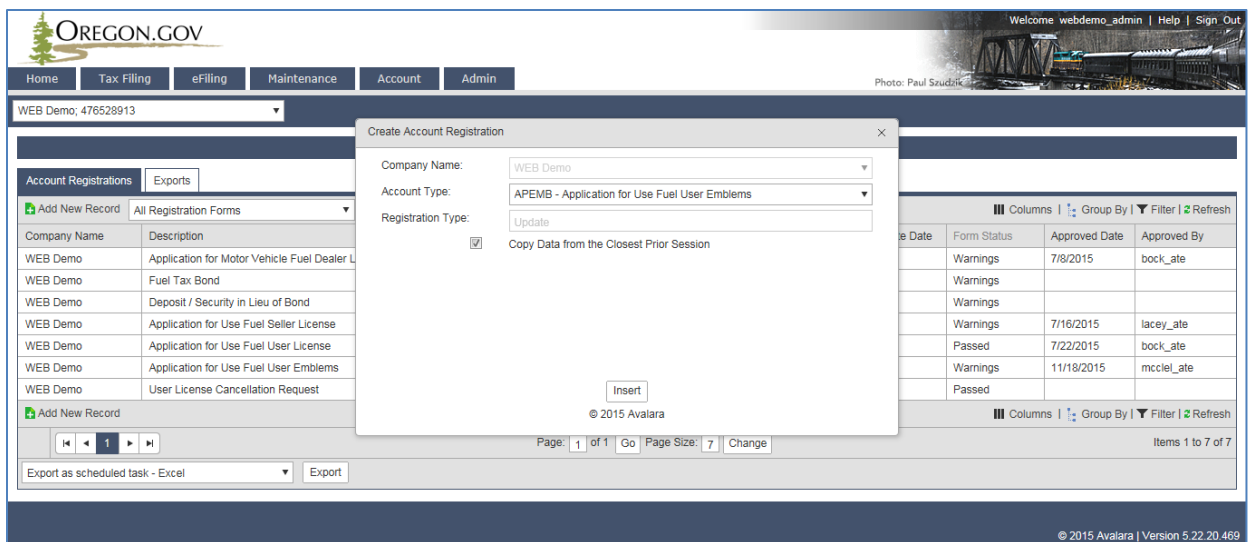

**Figure 4. Copy Data box sample**

Close the registration window. The application for emblems with a Registration Type of "Update" is now available.

Click on the line to highlight it, and select "Enter Supporting Details" from the pop up menu.

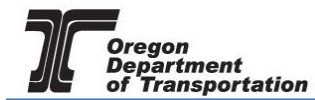

Welcome webdemo\_admin | Help | Sign Out

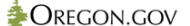

| Okegon.gov                                                                                            |                                                                              |                          |                                         |                       |                      |                                   |                      |                                                  |  |  |
|----------------------------------------------------------------------------------------------------|------------------------------------------------------------------------------|--------------------------|-----------------------------------------|-----------------------|----------------------|-----------------------------------|----------------------|--------------------------------------------------|--|--|
| Admin<br><b>Tax Filing</b><br>eFiling<br>Maintenance<br><b>Account</b><br>Home<br>Photo: Paul Szudzik |                                                                              |                          |                                         |                       |                      |                                   |                      |                                                  |  |  |
| WEB Demo; 476528913                                                                                   | ▼                                                                            |                          |                                         |                       |                      |                                   |                      |                                                  |  |  |
| <b>Account Registrations</b>                                                                          |                                                                              |                          |                                         |                       |                      |                                   |                      |                                                  |  |  |
| <b>Account Registrations</b>                                                                          | <b>Exports</b>                                                               |                          |                                         |                       |                      |                                   |                      |                                                  |  |  |
| Add New Record                                                                                        | <b>All Registration Forms</b><br>$\overline{\mathbf{v}}$                     |                          |                                         |                       |                      |                                   |                      | III Columns    - Group By   ▼ Filter   2 Refresh |  |  |
| <b>Company Name</b>                                                                                   | <b>Description</b>                                                           | <b>Registration Type</b> | <b>Registration Status</b>              | <b>Effective Date</b> | Obsolete Date        | Form Status                       | <b>Approved Date</b> | Approved By                                      |  |  |
| <b>WEB Demo</b>                                                                                       | Application for Motor Vehicle Fuel Dealer License                            | Initial                  | Approved                                | 6/30/2015             |                      | Warnings                          | 7/8/2015             | bock ate                                         |  |  |
| <b>WEB Demo</b>                                                                                       | <b>Fuel Tax Bond</b>                                                         | Initial                  | <b>Application Available</b>            | 7/7/2015              |                      | Warnings                          |                      |                                                  |  |  |
| <b>WEB Demo</b>                                                                                       | Deposit / Security in Lieu of Bond                                           | Initial                  | <b>Application Available</b>            | 7/7/2015              |                      | Warnings                          |                      |                                                  |  |  |
| <b>WEB Demo</b>                                                                                       | Application for Use Fuel Seller License                                      | Initial                  | Approved                                | 1/1/2015              |                      | Warnings                          | 7/16/2015            | lacey_ate                                        |  |  |
| <b>WEB Demo</b>                                                                                       | Application for Use Fuel User License                                        | Initial                  | Approved                                | 7/22/2015             |                      | Passed                            | 7/22/2015            | bock_ate                                         |  |  |
| <b>WEB Demo</b>                                                                                       | Application for Use Fuel User Emblems                                        | Initial                  | Approved                                | 7/22/2015             |                      | Warnings                          | 11/18/2015           | mcclel_ate                                       |  |  |
| <b>WEB Demo</b>                                                                                       | <b>User License Cancellation Request</b>                                     | Initial                  | Requested                               | 7/29/2015             |                      | Passed                            |                      |                                                  |  |  |
| <b>WEB Demo</b>                                                                                       | Application for Use Fuel User Emblems                                        | Update                   | <b>Application Available</b>            | 11/18/2015            |                      | <b>Enter Supporting Details</b>   |                      |                                                  |  |  |
| Add New Record                                                                                        |                                                                              |                          |                                         |                       |                      | <b>Generate Registration Form</b> |                      | - Group By   ▼ Filter   2 Refresh                |  |  |
| $ A $ $A$ $A$ $B$ $E$ $H$                                                                             |                                                                              |                          | Page: 1 of 1 Go   Page Size: 8   Change |                       |                      | View Registration Form            |                      | Items 1 to 8 of 8                                |  |  |
|                                                                                                    |                                                                              |                          |                                         |                       |                      | View/Submit Registration          |                      |                                                  |  |  |
| Export as scheduled task - Excel                                                                      | Export<br>$\boldsymbol{\mathrm{v}}$                                          | View Certificate         |                                         |                       |                      |                                   |                      |                                                  |  |  |
|                                                                                                    |                                                                              |                          |                                         |                       | Data File Upload     |                                   |                      |                                                  |  |  |
|                                                                                                    | https://zmsa.odot.state.or.us/AccountRegistration/AccountRegistrations.aspx# |                          |                                         |                       | <b>Query Session</b> |                                   |                      | 2015 Avalara I Version 5.22.20.469               |  |  |

**Figure 5. Enter Supporting Details selection**

This will bring up a list of existing emblems.

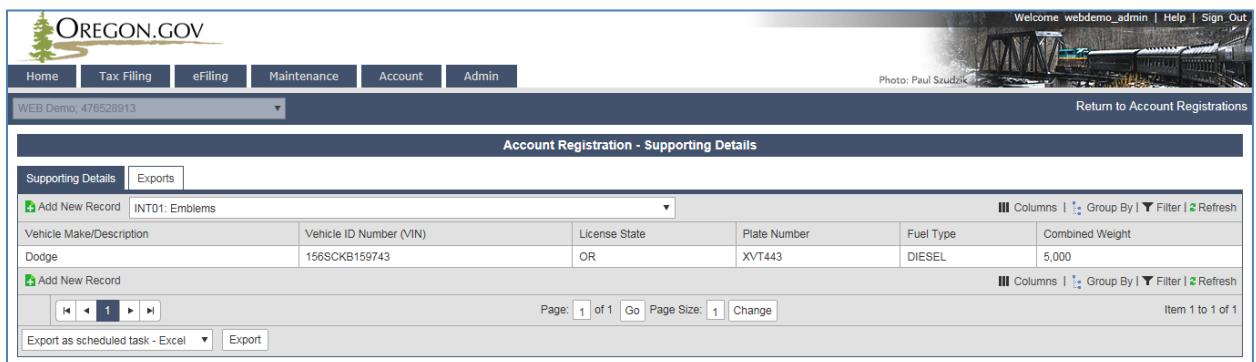

#### **Figure 6. List of existing emblems**

From this point you can add vehicles, remove vehicles, or update existing vehicle information for the coming year. If you only have a few changes, you can use manual entries for the updates.

To add new vehicles to the list, click on "Add New Record" and complete the vehicle information.

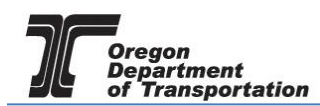

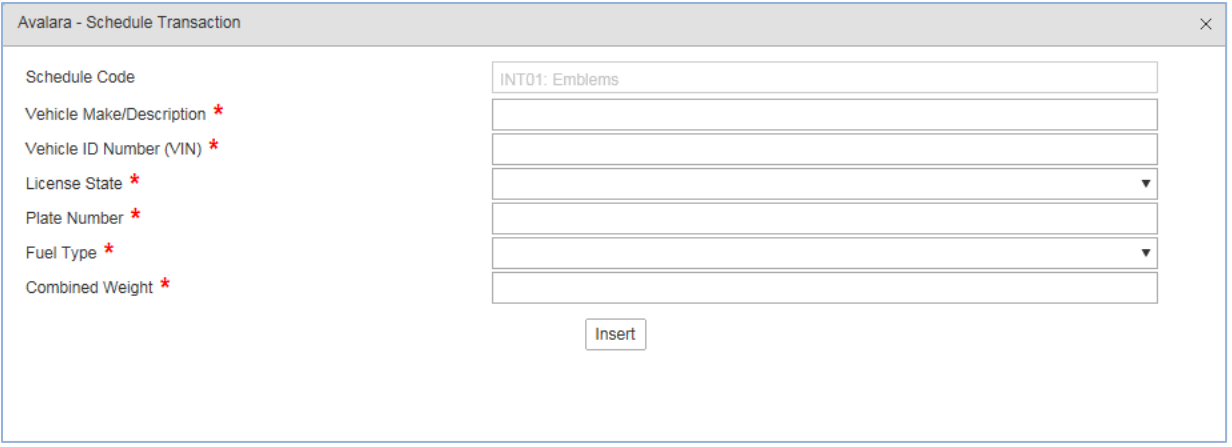

**Figure 7. Emblem Schedule Transaction INT01 entry screen**

To delete or update existing vehicles from the list, click on a vehicle in the list.

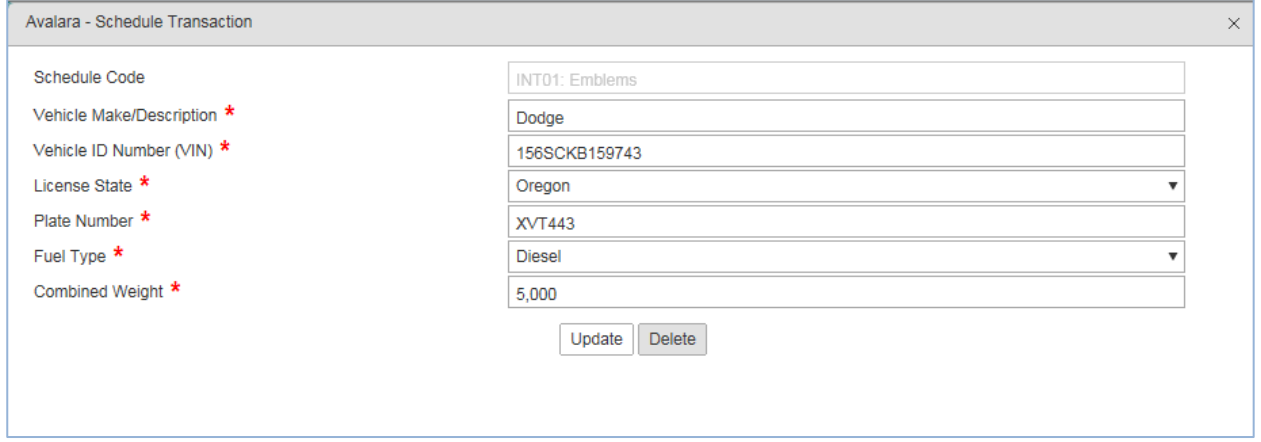

**Figure 8. Example of completed vehicle entry**

Make any needed changes and click the "Update" button or click the "Delete" button at the bottom of the window to remove this vehicle from your emblem list. Close the window and select another vehicle, if applicable.

When you have completed updating your vehicle listings, click on "Return to Account Registrations" in the upper right corner of the window to generate the emblems and continue the update process.

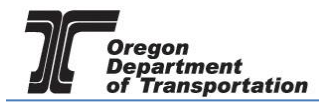

Welcome webdemo\_admin | Help | Sign Out

 $\bigcirc$  OREGON.GOV

| UNLUUIN.UUV                                      |                                                             |                 |                         |       |               |                     |                        | <b>STATISTICS</b>                               |  |  |  |
|--------------------------------------------------|-------------------------------------------------------------|-----------------|-------------------------|-------|---------------|---------------------|------------------------|-------------------------------------------------|--|--|--|
| <b>Tax Filing</b><br>Home                        | eFiling                                                     | Maintenance     | <b>Account</b>          | Admin |               |                     | Photo: Paul Szudzik    |                                                 |  |  |  |
| WEB Demo; 476528913                              |                                                             | $\mathbf{v}$    |                         |       |               |                     |                        | <b>Return to Account Registrations</b>          |  |  |  |
| <b>Account Registration - Supporting Details</b> |                                                             |                 |                         |       |               |                     |                        |                                                 |  |  |  |
| <b>Supporting Details</b>                        | Exports                                                     |                 |                         |       |               |                     |                        |                                                 |  |  |  |
| Add New Record                                   | <b>INT01: Emblems</b>                                       |                 |                         |       |               |                     |                        | III Columns   E Group By   T Filter   2 Refresh |  |  |  |
| Vehicle Make/Description                         |                                                             |                 | Vehicle ID Number (VIN) |       | License State | <b>Plate Number</b> | Fuel Type              | <b>Combined Weight</b>                          |  |  |  |
| Dodge                                            |                                                             | 156SCKB159743   |                         |       | <b>OR</b>     | <b>XVT443</b>       | <b>DIESEL</b><br>5,000 |                                                 |  |  |  |
| <b>CHEVY</b>                                     |                                                             | 15CK46318S13E81 |                         |       | <b>OR</b>     | <b>BCS769</b>       | <b>DIESEL</b><br>5,000 |                                                 |  |  |  |
| Add New Record                                   |                                                             |                 |                         |       |               |                     |                        | III Columns   : Group By   T Filter   2 Refresh |  |  |  |
| $H = 1$                                          | Page: 1 of 1 Go   Page Size: 2   Change<br>Item 1 to 2 of 2 |                 |                         |       |               |                     |                        |                                                 |  |  |  |
| Export as scheduled task - Excel                 | Export<br>$\overline{\mathbf{v}}$                           |                 |                         |       |               |                     |                        |                                                 |  |  |  |

**Figure 9. Return to Account registration selection**

From the "Account Registration" page, highlight the line for the emblem update. In the pop-up menu, select "Generate Registration Form" from the list.

| Welcome webdemo admin   Help   Sign Out<br>Oregon.gov<br>Admin<br><b>Tax Filing</b><br>eFiling<br>Maintenance<br>Home<br><b>Account</b><br>Photo: Paul Szudzik<br>WEB Demo: 476528913<br>$\overline{\mathbf{v}}$ |                                                     |                          |                               |                       |                   |                                   |                      |                                                  |  |
|----------------------------------------------------------------------------------------------------|-----------------------------------------------------|--------------------------|-------------------------------|-----------------------|-------------------|-----------------------------------|----------------------|--------------------------------------------------|--|
|                                                                                                    |                                                     |                          | <b>Account Registrations</b>  |                       |                   |                                   |                      |                                                  |  |
| <b>Account Registrations</b>                                                                                                    | Exports                                             |                          |                               |                       |                   |                                   |                      |                                                  |  |
| Add New Record                                                                                                    | All Registration Forms<br>$\boldsymbol{\mathrm{v}}$ |                          |                               |                       |                   |                                   |                      | III Columns   i- Group By   ▼ Filter   2 Refresh |  |
| <b>Company Name</b>                                                                                                    | <b>Description</b>                                  | <b>Registration Type</b> | <b>Registration Status</b>    | <b>Effective Date</b> | Obsolete Date     | Form Status                       | <b>Approved Date</b> | Approved By                                      |  |
| <b>WEB Demo</b>                                                                                                    | Application for Motor Vehicle Fuel Dealer License   | Initial                  | Approved                      | 6/30/2015             |                   | Warnings                          | 7/8/2015             | bock_ate                                         |  |
| <b>WEB Demo</b>                                                                                                    | <b>Fuel Tax Bond</b>                                | Initial                  | <b>Application Available</b>  | 7/7/2015              |                   | Warnings                          |                      |                                                  |  |
| <b>WEB Demo</b>                                                                                                    | Deposit / Security in Lieu of Bond                  | Initial                  | <b>Application Available</b>  | 7/7/2015              |                   | Warnings                          |                      |                                                  |  |
| <b>WEB Demo</b>                                                                                                    | Application for Use Fuel Seller License             | Initial                  | Approved                      | 1/1/2015              |                   | Warnings                          | 7/16/2015            | lacey ate                                        |  |
| <b>WEB Demo</b>                                                                                                    | Application for Use Fuel User License               | Initial                  | Approved                      | 7/22/2015             |                   | Passed                            | 7/22/2015            | bock ate                                         |  |
| <b>WEB Demo</b>                                                                                                    | Application for Use Fuel User Emblems               | Initial                  | Approved                      | 7/22/2015             |                   | Warnings                          | 11/18/2015           | mcclel_ate                                       |  |
| <b>WEB Demo</b>                                                                                                    | <b>User License Cancellation Request</b>            | Initial                  | Requested                     | 7/29/2015             |                   | Passed                            |                      |                                                  |  |
| <b>WEB Demo</b>                                                                                                    | <b>Application for Use Fuel User Emblems</b>        | Update                   | <b>Application Available</b>  | 11/18/2015            |                   | <b>Enter Supporting Details</b>   |                      |                                                  |  |
| Add New Record                                                                                                    |                                                     |                          |                               |                       |                   | <b>Generate Registration Form</b> |                      | - Group By   ▼ Filter   2 Refresh                |  |
| $H$ $\rightarrow$ $H$ $\rightarrow$ $H$                                                                                                    |                                                     |                          | <b>View Registration Form</b> |                       | Items 1 to 8 of 8 |                                   |                      |                                                  |  |
|                                                                                                    |                                                     |                          | View/Submit Registration      |                       |                   |                                   |                      |                                                  |  |
| Export as scheduled task - Excel                                                                                                    | Export<br>$\mathbf{v}$                              |                          | View Certificate              |                       |                   |                                   |                      |                                                  |  |
|                                                                                                    |                                                     |                          |                               |                       |                   | Data File Upload                  |                      |                                                  |  |
|                                                                                                    |                                                     |                          |                               |                       |                   | Query Session                     |                      | 2015 Avalara   Version 5.22.20.469               |  |

**Figure 10. Generate Registration Form**

The following screen is displayed:

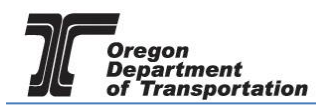

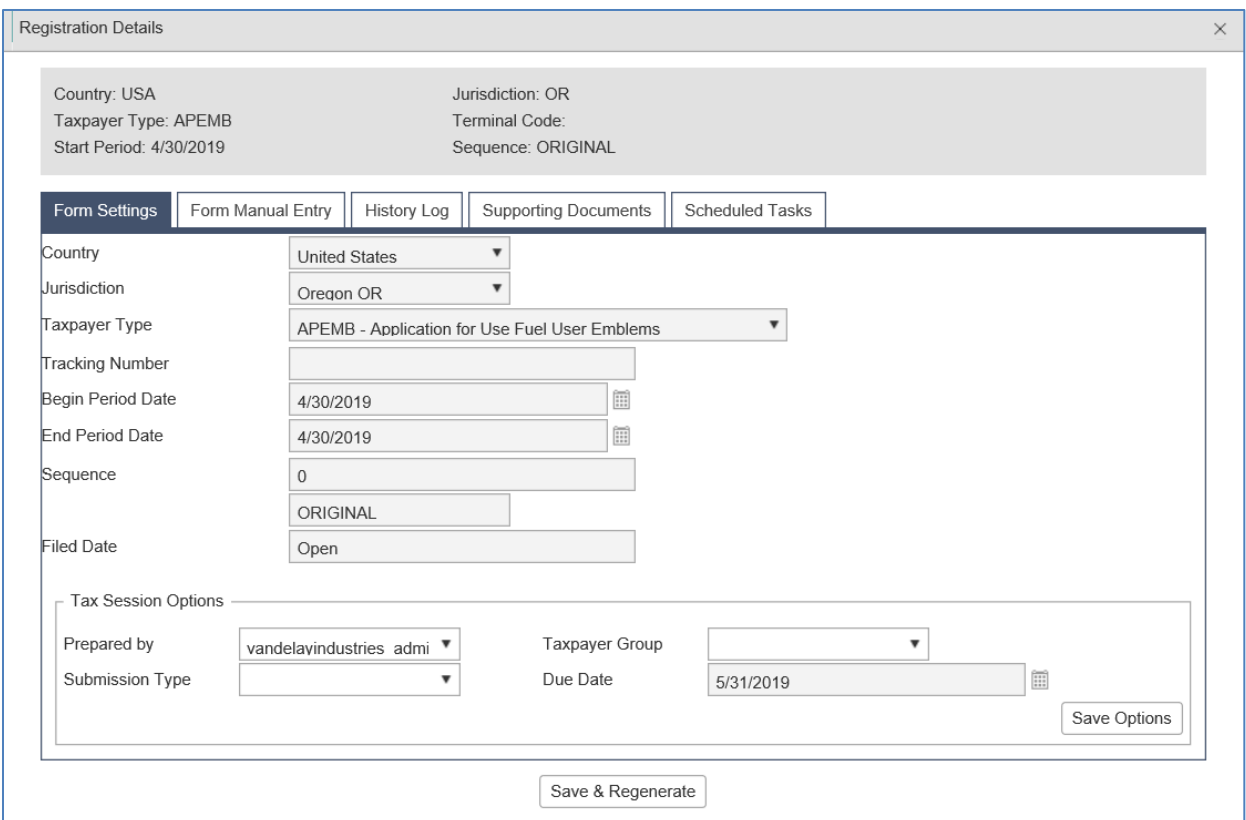

**Figure 11. Registration Details screen**

Select the second tab, "Manual Entry". The following screen is displayed:

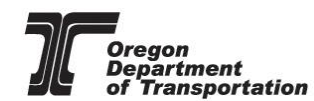

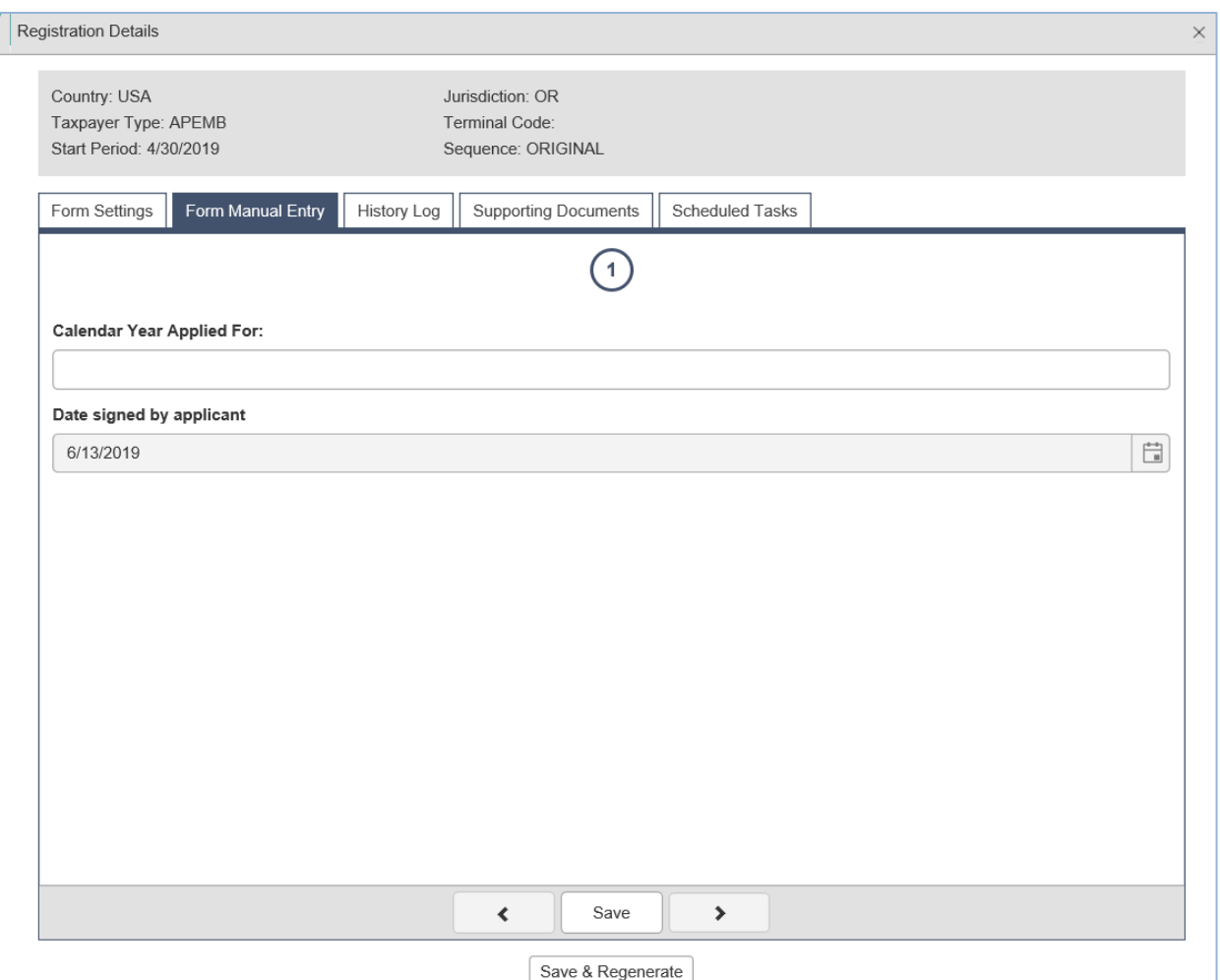

**Figure 12. Form Manual Entry screen**

Enter the applicable year for the emblems to be valid. If this update is to add emblems to the current year, enter the current year in the "Calendar Year Applied For:" field.

If renewing emblems for the coming year, enter that year. The Date signed will auto-fill based on when the request was completed.

Click on the "Save and Regenerate" button at the bottom of this screen. Once the emblems have been generated, close the window.

From the "Account Registration" page, highlight the line for the emblem update. In the pop-up menu, select "View Registration Form" to view the emblem listing as generated.

| Welcome webdemo_admin   Help   Sign Out<br>Oregon.gov<br><b>Admin</b><br><b>Tax Filing</b><br>eFiling<br>Maintenance<br>Account<br>Home<br>Photo: Paul Szudzik<br>WEB Demo; 476528913<br>$\mathbf{v}$ |                                                                                                    |                          |                                                                  |                       |                   |                                   |               |                                                  |  |  |
|----------------------------------------------------------------------------------------------------|----------------------------------------------------------------------------------------------------|--------------------------|------------------------------------------------------------------|-----------------------|-------------------|-----------------------------------|---------------|--------------------------------------------------|--|--|
|                                                                                                    |                                                                                                    |                          | <b>Account Registrations</b>                                     |                       |                   |                                   |               |                                                  |  |  |
| <b>Account Registrations</b>                                                                                                    | Exports                                                                                                    |                          |                                                                  |                       |                   |                                   |               |                                                  |  |  |
| Add New Record                                                                                                    | <b>All Registration Forms</b><br>$\overline{\mathbf{v}}$                                                                                                    |                          |                                                                  |                       |                   |                                   |               | III Columns   :- Group By   T Filter   2 Refresh |  |  |
| Company Name                                                                                                    | <b>Description</b>                                                                                                    | <b>Registration Type</b> | <b>Registration Status</b>                                       | <b>Effective Date</b> | Obsolete Date     | Form Status                       | Approved Date | Approved By                                      |  |  |
| <b>WEB Demo</b>                                                                                                    | Application for Motor Vehicle Fuel Dealer License                                                                                                    | Initial                  | Approved                                                         | 6/30/2015             |                   | Warnings                          | 7/8/2015      | bock_ate                                         |  |  |
| <b>WEB Demo</b>                                                                                                    | Fuel Tax Bond                                                                                                    | Initial                  | <b>Application Available</b>                                     | 7/7/2015              |                   | Warnings                          |               |                                                  |  |  |
| <b>WEB Demo</b>                                                                                                    | Deposit / Security in Lieu of Bond                                                                                                    | Initial                  | <b>Application Available</b>                                     | 7/7/2015              |                   | Warnings                          |               |                                                  |  |  |
| <b>WEB Demo</b>                                                                                                    | Application for Use Fuel Seller License                                                                                                    | Initial                  | Approved                                                         | 1/1/2015              |                   | Warnings                          | 7/16/2015     | lacey ate                                        |  |  |
| <b>WEB Demo</b>                                                                                                    | Application for Use Fuel User License                                                                                                    | Initial                  | Approved                                                         | 7/22/2015             |                   | Passed                            | 7/22/2015     | bock ate                                         |  |  |
| <b>WEB Demo</b>                                                                                                    | Application for Use Fuel User Emblems                                                                                                    | Initial                  | Approved                                                         | 7/22/2015             |                   | Warnings                          | 11/18/2015    | mcclel ate                                       |  |  |
| <b>WEB Demo</b>                                                                                                    | <b>User License Cancellation Request</b>                                                                                                    | Initial                  | Requested                                                        | 7/29/2015             |                   | Passed                            |               |                                                  |  |  |
| <b>WEB Demo</b>                                                                                                    | Application for Use Fuel User Emblems                                                                                                    | Update                   | <b>Application Available</b>                                     | 11/18/2015            |                   | <b>Enter Supporting Details</b>   |               |                                                  |  |  |
| Add New Record                                                                                                    |                                                                                                    |                          |                                                                  |                       |                   | <b>Generate Registration Form</b> |               | Group By   T Filter   2 Refresh                  |  |  |
|                                                                                                    |                                                                                                    |                          | <b>View Registration Form</b><br><b>VIEW/SUDMIT Registration</b> |                       | Items 1 to 8 of 8 |                                   |               |                                                  |  |  |
| Export as scheduled task - Excel                                                                                                    | Export<br>$\boldsymbol{\mathrm{v}}$                                                                                                    |                          | View Certificate                                                 |                       |                   |                                   |               |                                                  |  |  |
|                                                                                                    |                                                                                                    |                          |                                                                  |                       |                   |                                   |               |                                                  |  |  |
|                                                                                                    | Data File Upload<br><b>Query Session</b><br>https://zmsa.odot.state.or.us/AccountRegistration/AccountRegistrations.aspx#<br>015 Avalara   Version 5.22.20.469 |                          |                                                                  |                       |                   |                                   |               |                                                  |  |  |

**Figure 13. View Registration Form**

The emblem listing will appear as a PDF file. In most cases, this will open within the online filing window and display the vehicle listing.

If corrections are needed, repeat the process listed above.

İ

If everything is listed correctly, return to "Account Registrations" and select "View/Submit Registration" from the pop-up menu.

| Welcome webdemo_admin   Help   Sign Out<br>OREGON.GOV<br><b>Admin</b><br><b>Tax Filing</b><br>eFiling<br>Maintenance<br>Home<br>Account<br>Photo: Paul Szudzik<br>WEB Demo: 476528913<br>$\blacktriangledown$ |                                                                              |                          |                                                    |                       |                   |                                 |               |                                                  |  |
|----------------------------------------------------------------------------------------------------|------------------------------------------------------------------------------|--------------------------|----------------------------------------------------|-----------------------|-------------------|---------------------------------|---------------|--------------------------------------------------|--|
|                                                                                                    |                                                                              |                          | <b>Account Registrations</b>                       |                       |                   |                                 |               |                                                  |  |
| <b>Account Registrations</b>                                                                                                    | Exports                                                                      |                          |                                                    |                       |                   |                                 |               |                                                  |  |
| Add New Record                                                                                                    | $\boldsymbol{\mathrm{v}}$<br><b>All Registration Forms</b>                   |                          |                                                    |                       |                   |                                 |               | III Columns   :- Group By   T Filter   2 Refresh |  |
| Company Name                                                                                                    | <b>Description</b>                                                           | <b>Registration Type</b> | <b>Registration Status</b>                         | <b>Effective Date</b> | Obsolete Date     | Form Status                     | Approved Date | Approved By                                      |  |
| <b>WEB Demo</b>                                                                                                    | Application for Motor Vehicle Fuel Dealer License                            | Initial                  | Approved                                           | 6/30/2015             |                   | Warnings                        | 7/8/2015      | bock_ate                                         |  |
| <b>WEB Demo</b>                                                                                                    | <b>Fuel Tax Bond</b>                                                         | Initial                  | <b>Application Available</b>                       | 7/7/2015              |                   | Warnings                        |               |                                                  |  |
| <b>WEB Demo</b>                                                                                                    | Deposit / Security in Lieu of Bond                                           | Initial                  | <b>Application Available</b>                       | 7/7/2015              |                   | Warnings                        |               |                                                  |  |
| <b>WEB Demo</b>                                                                                                    | Application for Use Fuel Seller License                                      | Initial                  | Approved                                           | 1/1/2015              |                   | Warnings                        | 7/16/2015     | lacey ate                                        |  |
| <b>WEB Demo</b>                                                                                                    | Application for Use Fuel User License                                        | Initial                  | Approved                                           | 7/22/2015             |                   | Passed                          | 7/22/2015     | bock ate                                         |  |
| <b>WEB Demo</b>                                                                                                    | Application for Use Fuel User Emblems                                        | Initial                  | Approved                                           | 7/22/2015             |                   | Warnings                        | 11/18/2015    | mcclel ate                                       |  |
| <b>WEB Demo</b>                                                                                                    | <b>User License Cancellation Request</b>                                     | Initial                  | Requested                                          | 7/29/2015             |                   | Passed                          |               |                                                  |  |
| <b>WEB Demo</b>                                                                                                    | Application for Use Fuel User Emblems                                        | Update                   | <b>Application Available</b>                       | 11/18/2015            |                   | <b>Enter Supporting Details</b> |               |                                                  |  |
| Add New Record                                                                                                    |                                                                              |                          |                                                    |                       |                   | Generate Registration Form      |               | Group By   ▼ Filter   2 Refresh                  |  |
| $\mathbf{1}$<br>$ 4 $ $ 4 $                                                                                                    | 1 E H                                                                        |                          | View Registration Form<br>View/Submit Registration |                       | Items 1 to 8 of 8 |                                 |               |                                                  |  |
| Export as scheduled task - Excel                                                                                                    | Export<br>$\boldsymbol{\mathrm{v}}$                                          |                          |                                                    |                       |                   |                                 |               |                                                  |  |
|                                                                                                    |                                                                              |                          | <b>MISY ASSESSMENT RE</b><br>Data File Upload      |                       |                   |                                 |               |                                                  |  |
|                                                                                                    |                                                                              |                          |                                                    |                       |                   |                                 |               |                                                  |  |
|                                                                                                    | https://zmsa.odot.state.or.us/AccountRegistration/AccountRegistrations.aspx# |                          |                                                    |                       |                   | Query Session                   |               | 015 Avalara   Version 5.22.20.469                |  |

**Figure 14. View/Submit Registration selection**

The following screen appears:

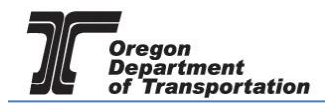

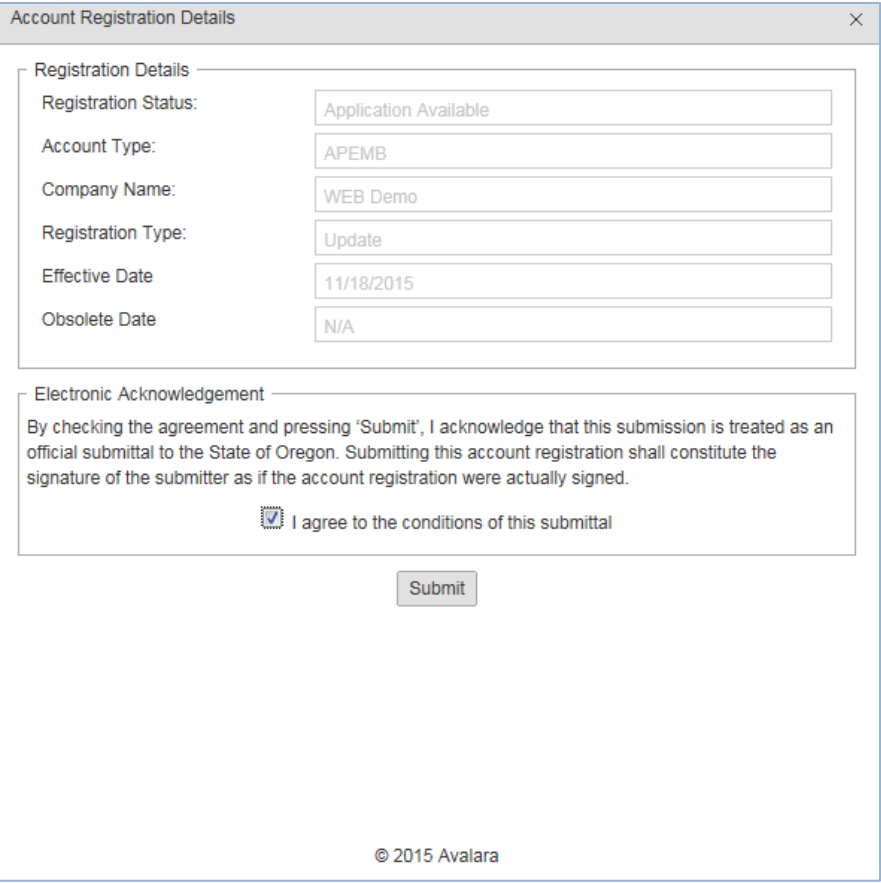

**Figure 15. Conditions of submittal example**

Check the box agreeing to the Conditions of Submittal and then click the "Submit" button at the bottom of the screen.

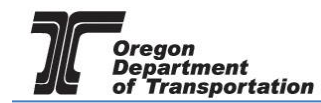

A confirmation screen is displayed with our contact information.

İ

| <b>Account Registration Details</b>                                                                                                    | $\times$ |
|----------------------------------------------------------------------------------------------------|----------|
| The administrator for the Oregon Fuels Tax System (FTS) has received your registration and will<br>review your request. A message will be sent to the company contact to indicate if the form has been<br>approved or rejected. |          |
| If you have any questions about your registration status, please contact the Oregon Department of<br>Transportation.                                                                                                    |          |
| Fuels Tax Group, MS 21<br>355 Capitol St NE<br>Salem, OR 97301-3871                                                                                                    |          |
| Telephone: 503-378-8150<br>eMail: ODOTFuelsTax@odot.state.or.us                                                                                                    |          |

**Figure 16. Confirmation of Submittal**

Once the application is approved by the Fuels Tax Group, the emblems will be available to print.

To view and print the emblems, return to "Account Registrations" and select the line for the Emblem Application with the status of "Update". Select "View Registration Form" and the vehicle listing will be displayed followed by the emblems.

All emblems can be printed at once or a page at a time. The emblems will be available from this screen at any time in the future.

### UPLOADING VEHICLE INFORMATION USING AN EXCEL TEMPLATE

Large quantities of vehicles being added, deleted or changed may be accomplished using an MS Excel template.

This template will upload the additions, deletions and changes simultaneously instead of performing data entry individually.

CAUTION: If you use the Excel template method of updating emblems, you MUST list ALL vehicles, even ones for which you have previously received emblems. The template upload process over-writes all existing information with the information on the template. This requires you keep a running list of your vehicles for future use.

To upload the vehicle data, return to "Account Registrations" and select the line for the Emblem Application with the status of "Update". Select "Data File Upload" from the pop-up menu.

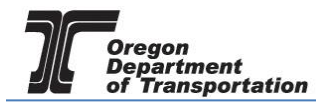

## OREGON FUELS TAX SYSTEM – USER GUIDE

Welcome webdemo\_admin | Help | Sign Out

### $\bigcirc$  ORECON COV

| -----------<br><b>SUBJECT ACTION</b><br>Admin<br><b>Tax Filing</b><br>eFiling<br>Maintenance<br><b>Account</b><br>Home<br>Photo: Paul Szudzik |                                          |                                                   |  |                          |                               |                                 |                                    |                      |             |                      |                                                  |  |
|----------------------------------------------------------------------------------------------------|------------------------------------------|---------------------------------------------------|--|--------------------------|-------------------------------|---------------------------------|------------------------------------|----------------------|-------------|----------------------|--------------------------------------------------|--|
| WEB Demo; 476528913                                                                                                    |                                          | $\mathbf{v}$                                      |  |                          |                               |                                 |                                    |                      |             |                      |                                                  |  |
| <b>Account Registrations</b>                                                                                                    |                                          |                                                   |  |                          |                               |                                 |                                    |                      |             |                      |                                                  |  |
| <b>Account Registrations</b>                                                                                                    | <b>Exports</b>                           |                                                   |  |                          |                               |                                 |                                    |                      |             |                      |                                                  |  |
| <b>B</b> Add New Record                                                                                                    | <b>All Registration Forms</b>            | $\overline{\mathbf{v}}$                           |  |                          |                               |                                 |                                    |                      |             |                      | III Columns   1- Group By   ▼ Filter   2 Refresh |  |
| Company Name                                                                                                    | <b>Description</b>                       |                                                   |  | <b>Registration Type</b> |                               | <b>Registration Status</b>      | <b>Effective Date</b>              | <b>Obsolete Date</b> | Form Status | <b>Approved Date</b> | Approved By                                      |  |
| <b>WEB Demo</b>                                                                                                    |                                          | Application for Motor Vehicle Fuel Dealer License |  | Initial                  |                               | Approved                        | 6/30/2015                          |                      | Warnings    | 7/8/2015             | bock ate                                         |  |
| <b>WEB Demo</b>                                                                                                    | <b>Fuel Tax Bond</b>                     |                                                   |  | Initial                  |                               | <b>Application Available</b>    | 7/7/2015                           |                      | Warnings    |                      |                                                  |  |
| <b>WEB Demo</b>                                                                                                    | Deposit / Security in Lieu of Bond       |                                                   |  | Initial                  |                               | <b>Application Available</b>    | 7/7/2015                           |                      | Warnings    |                      |                                                  |  |
| <b>WEB Demo</b>                                                                                                    | Application for Use Fuel Seller License  |                                                   |  | Initial                  |                               | Approved                        | 1/1/2015                           |                      | Warnings    | 7/16/2015            | lacey_ate                                        |  |
| <b>WEB Demo</b>                                                                                                    | Application for Use Fuel User License    |                                                   |  | Initial                  |                               | Approved                        | 7/22/2015                          |                      | Passed      | 7/22/2015            | bock ate                                         |  |
| <b>WEB Demo</b>                                                                                                    | Application for Use Fuel User Emblems    |                                                   |  | Initial                  |                               | Approved                        | 7/22/2015                          |                      | Warnings    | 11/18/2015           | mcclel ate                                       |  |
| <b>WEB Demo</b>                                                                                                    | <b>User License Cancellation Request</b> |                                                   |  | Initial                  |                               | Requested                       | 7/29/2015                          |                      | Passed      |                      |                                                  |  |
| <b>WEB Demo</b>                                                                                                    | Application for Use Fuel User Emblems    |                                                   |  | Update                   |                               | <b>Enter Supporting Details</b> | 11/18/2015                         |                      |             |                      |                                                  |  |
| Add New Record                                                                                                    |                                          |                                                   |  |                          |                               | Generate Registration Form      |                                    |                      |             |                      | III Columns     Group By   ▼ Filter   2 Refresh  |  |
| $H = 1$<br>Page:                                                                                                    |                                          |                                                   |  |                          | <b>View Registration Form</b> | inge                            |                                    |                      |             | Items 1 to 8 of 8    |                                                  |  |
|                                                                                                    |                                          |                                                   |  |                          | View/Submit Registration      |                                 |                                    |                      |             |                      |                                                  |  |
| Export<br>$\boldsymbol{\mathrm{v}}$<br>Export as scheduled task - Excel                                                                       |                                          |                                                   |  |                          |                               | View Certificate                |                                    |                      |             |                      |                                                  |  |
|                                                                                                    |                                          |                                                   |  |                          |                               | Data File Upload                |                                    |                      |             |                      |                                                  |  |
| https://zmsa.odot.state.or.us/AccountRegistration/AccountRegistrations.aspx#                                                                  |                                          |                                                   |  |                          |                               | <b>Query Session</b>            | 2015 Avalara   Version 5.22.20.469 |                      |             |                      |                                                  |  |

**Figure 17. Data File Upload location**

The following screen is displayed:

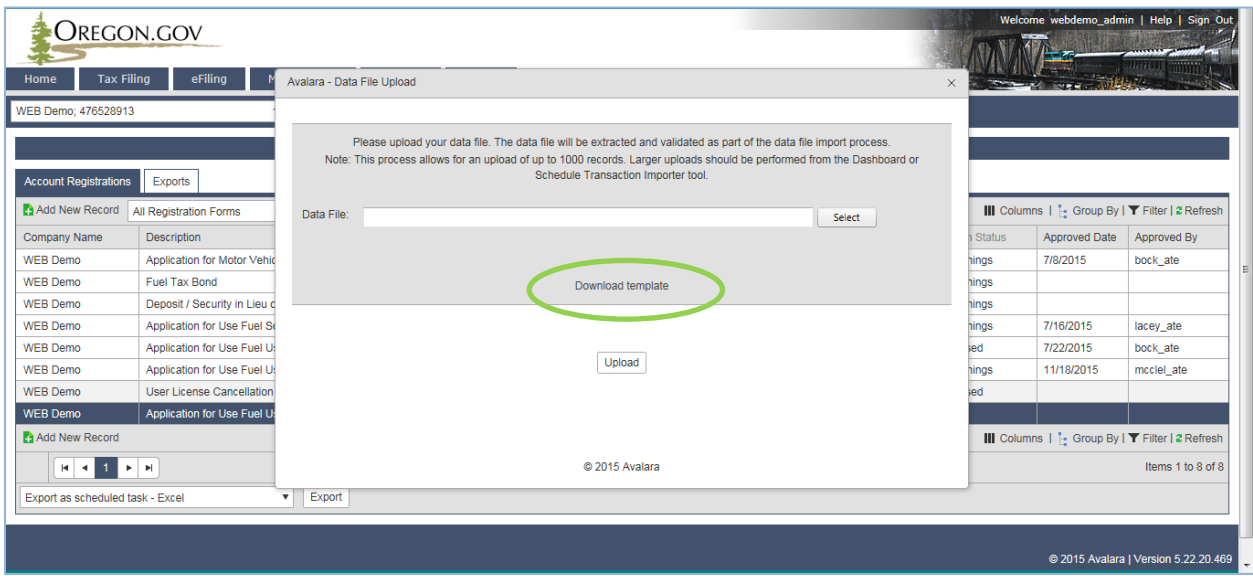

**Figure 18. Data File Upload window**

To download the template, select "Download Template" in the middle of the window. Save the workbook to your computer.

This following is a sample of the MS Excel template for uploading emblem information.

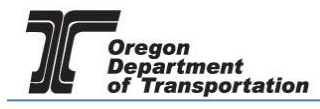

# OREGON FUELS TAX SYSTEM – USER GUIDE

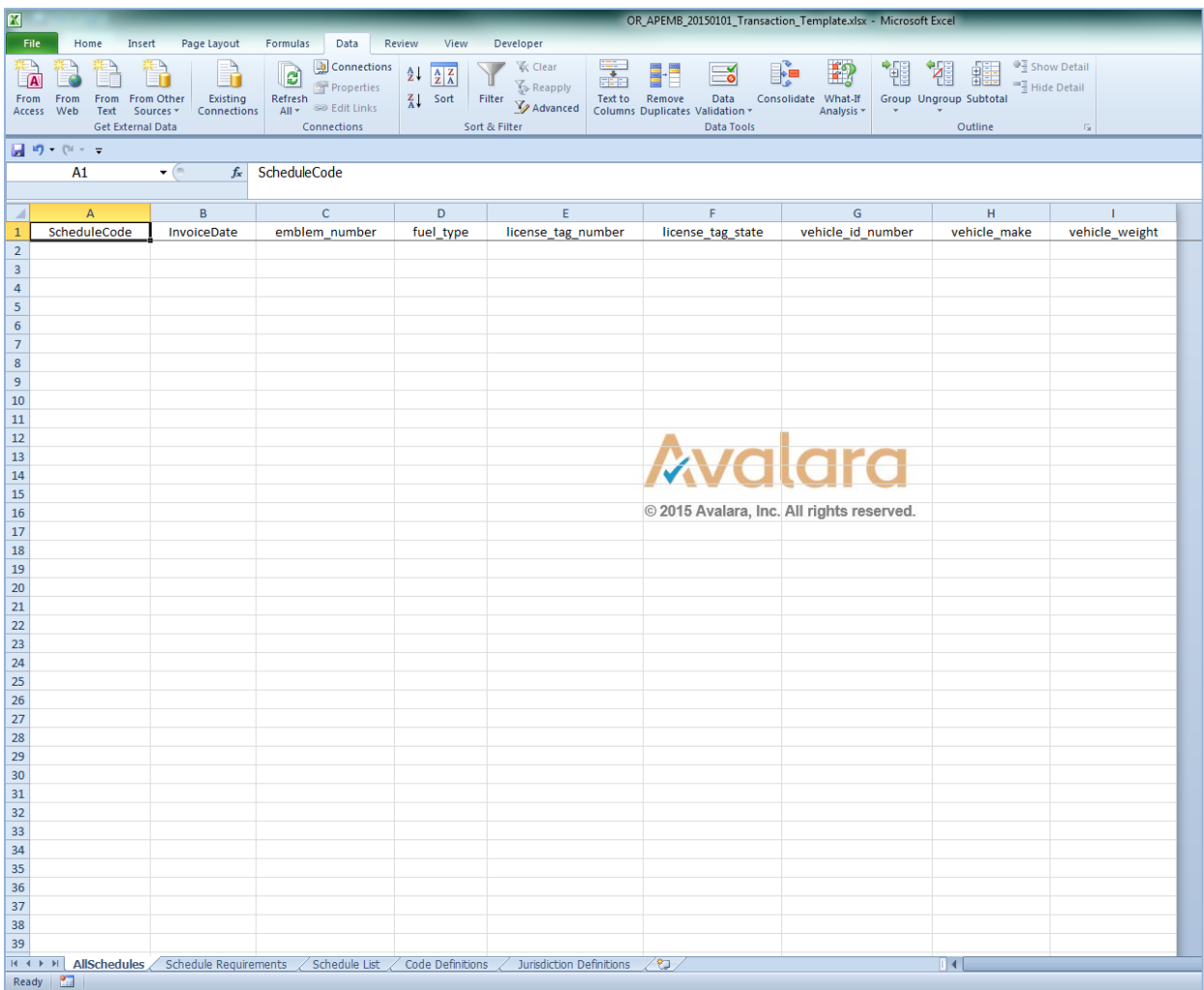

#### **Figure 19. Example of Excel emblem template**

Complete the fields as follows:

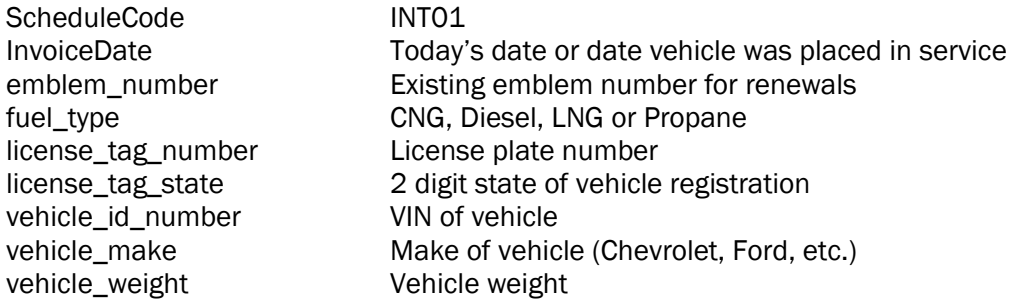

When the entries are completed, save the workbook.

From the "Account Registrations" screen, select the "Application for Use Fuel User Emblems" line and then select "Data File Upload" from the pop-up menu.

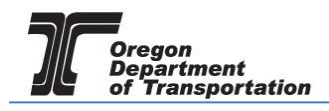

Click the "Select" button and navigate to the saved file. It will be displayed in the Data File field when it is selected. Click the "Upload" button at the bottom of the window and close the window.

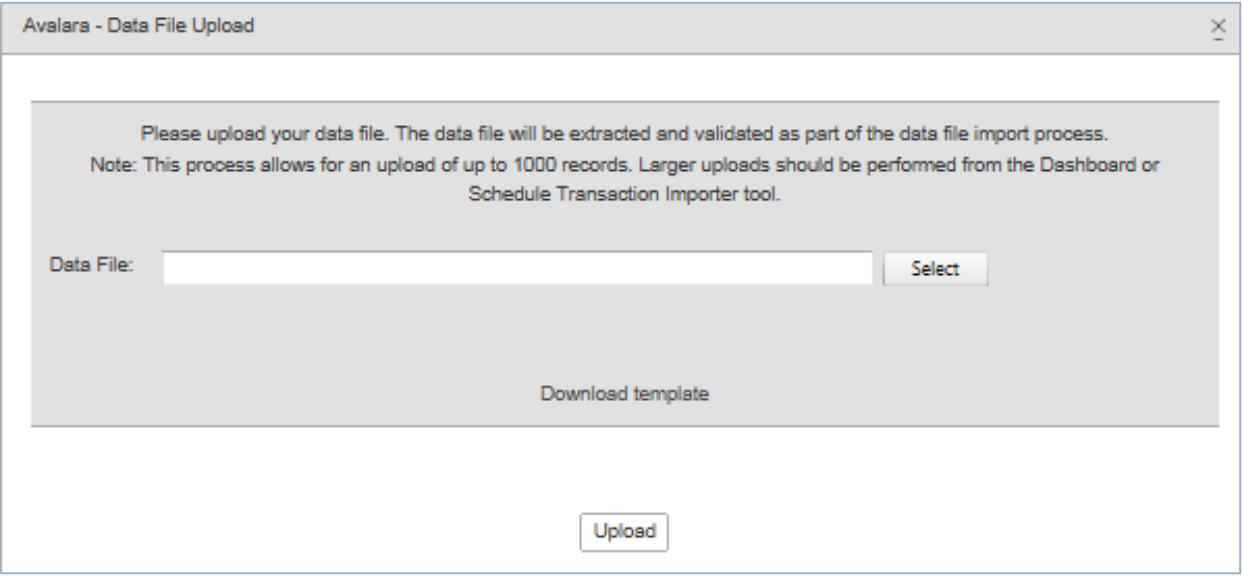

**Figure 20. Select file to upload**

The worksheet will populate the INT01 entries. Continue with the instructions listed above starting with Figure 9.